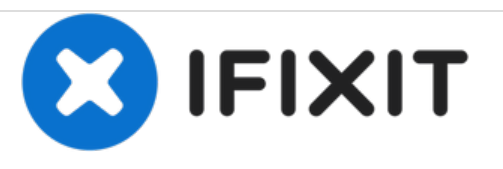

# **Xbox One Model 1713 WLAN Empfänger unter Windows 7/8.x einrichten**

Wenn du versuchst den Xbox One WLAN Empfänger unter Windows 7/8.x zu installieren, treten häufig Probleme auf. Hier wird gezeigt, wie man sie beheben kann.

Geschrieben von: Nick

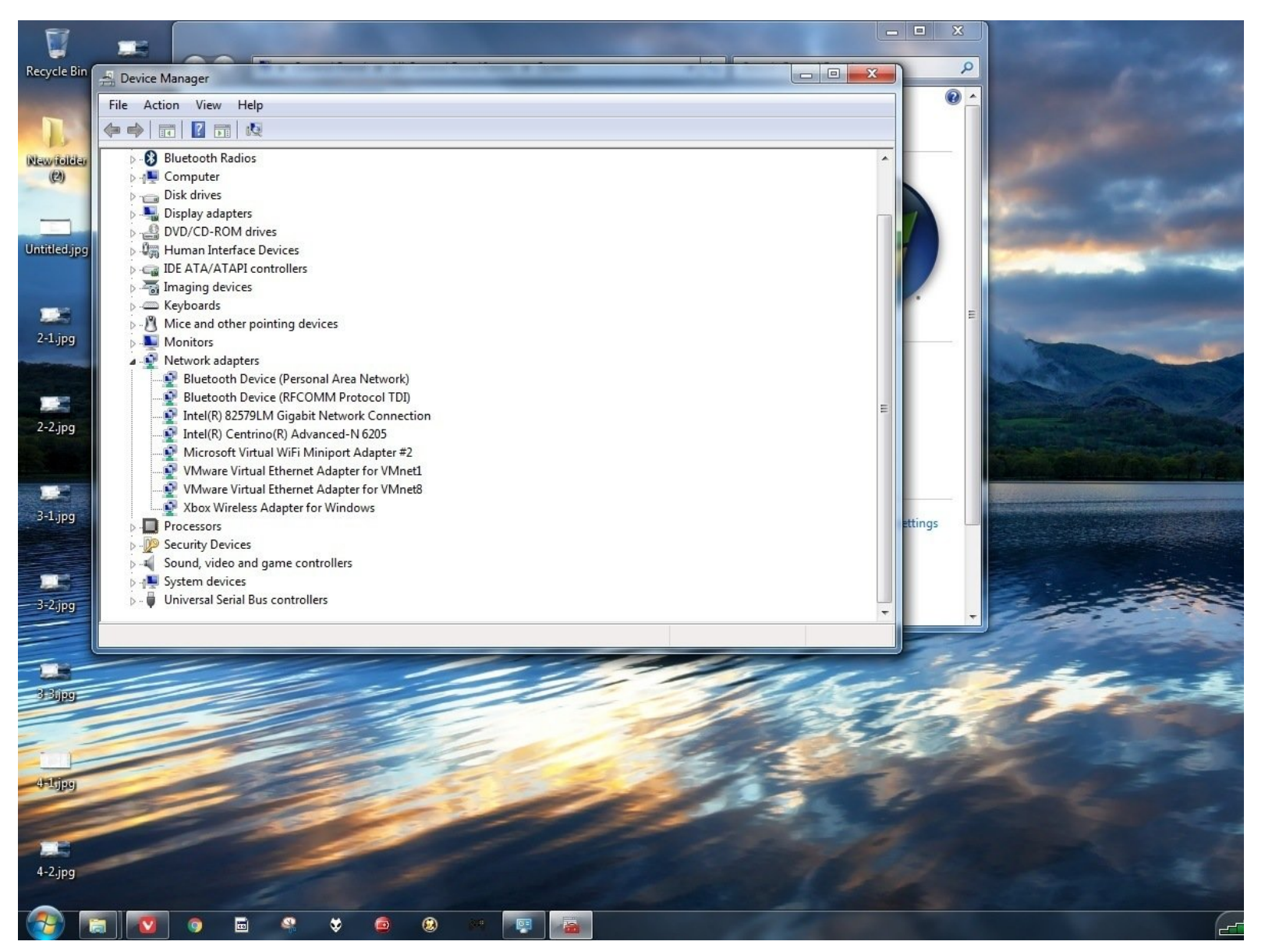

# **EINLEITUNG**

Wenn du einen Xbox WLAN Empfänger gekauft hast und dich fragst, wie du diesen unter Windows 7/8.x nutzen kannst, wird dir diese Anleitung helfen, die benötigten Treiber zu installieren. Microsoft bemüht sich darum, Windows 10 zu verbreiten (auch obwohl einige Nutzer dieses System nicht nutzen wollen oder lieber warten möchten) entstehen Probleme wie dieses. Da es scheint, als wollte Microsoft die Installation des Receivers unter Windows 7/8.x so schwer wie möglich gestalten, zeigt diese Anleitungn wie du das Gerät dennoch installieren kannst.

# *WICHTIG: Die Bilder zeigen Windows 7, aber nach dem 14.1.2020 wird Windows 7 nicht mehr mit Treibern unterstützt.*

# **Hinweise**

- In den meisten Fällen sollte automatisch der richtige Treiber für den Receiver installiert werden, muss aber eventuell angestoßen werden. Für den Fall, dass dem nicht so ist, beschreibt diese Anleitung auch die manuelle Installation.
- *Windows 10 Nutzer: Bitte schaue dir die Anleitung für [Windows](https://de.ifixit.com/Anleitung/Wie+man+den+XBox+One+Wireless+Receiver+1713+in+Windows+10+installiert/103157) 10 an***.**

#### **Schritt 1 — Stecke den Receiver in deinen PC**

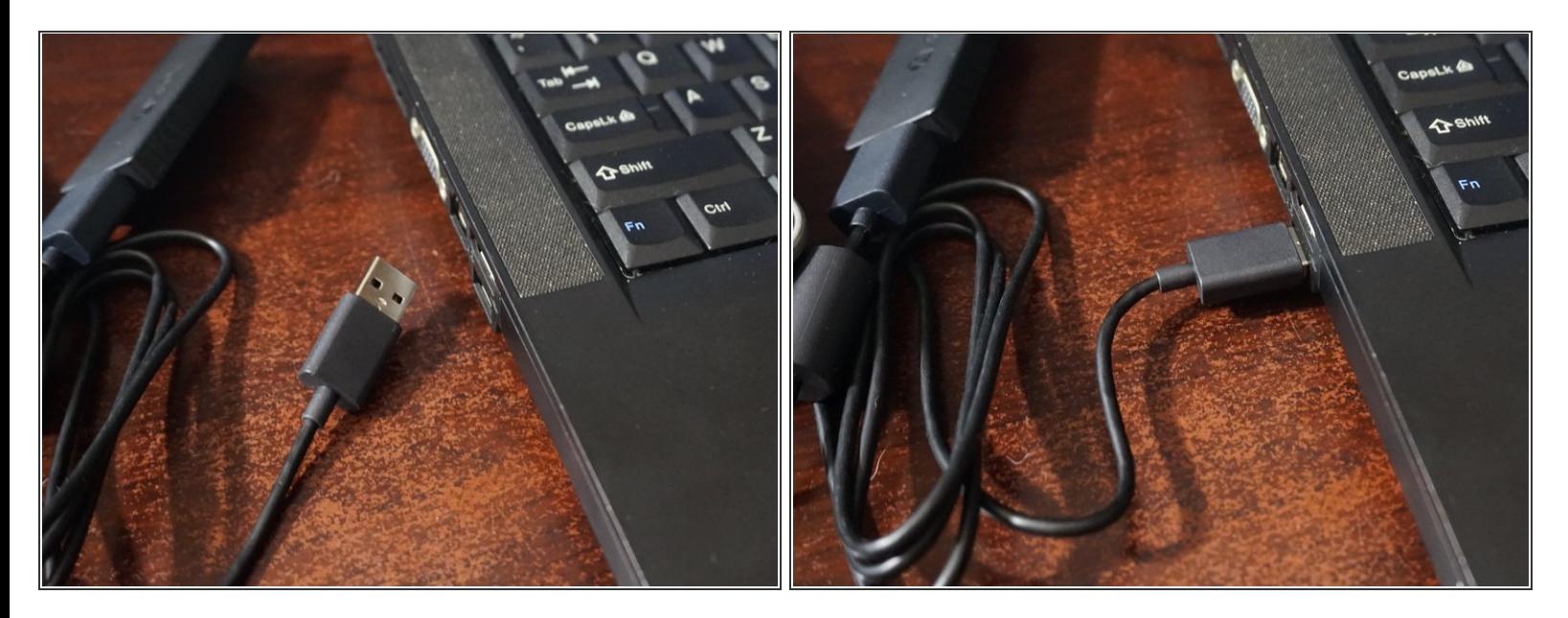

Stecke deinen Xbox Wireless Receiver in deinen PC. *Bevor Du weiter machst, schaue ob der Treiber automatisch installiert wird.* Falls nicht, befolge weiter diese Anleitung.  $\bullet$ 

# **Schritt 2 — Treiber Installation (Windows Update)**

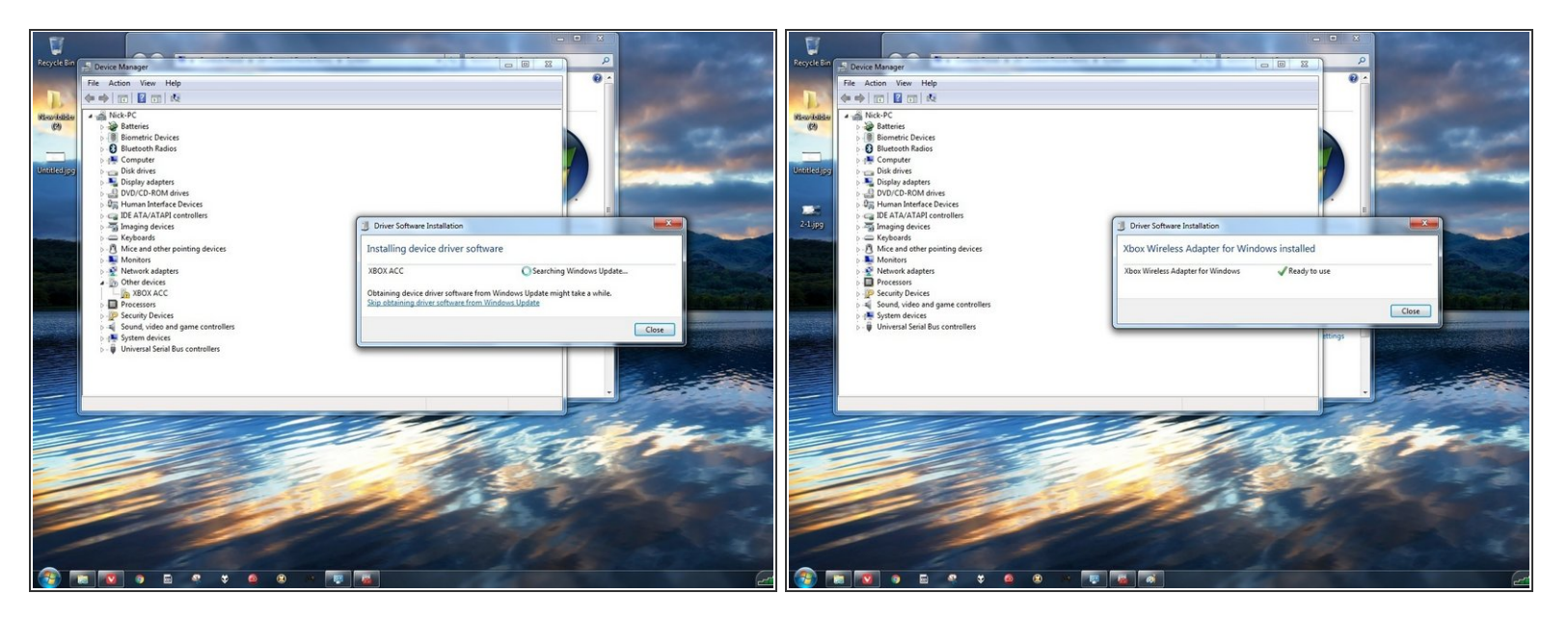

- *Versuche zuerst diese Variante. Microsoft hat den Treiber aus dem öffentlichen Download- Katalog entfernt.*
- *Obwohl diese Methode nicht die zuverlässigste ist, lohnt es sich dennoch, sie auszuprobieren.*
- Gib Windows die Gelegenheit, den Treiber automatisch zu installieren, bevor du den Geräte Manager öffnest. Wenn dies nicht funktioniert, muss der Treiber manuell installiert werden.  $\bullet$

## **Schritt 3 — Treiber Installation (Automatische Treibersuche durch Geräte Manager)**

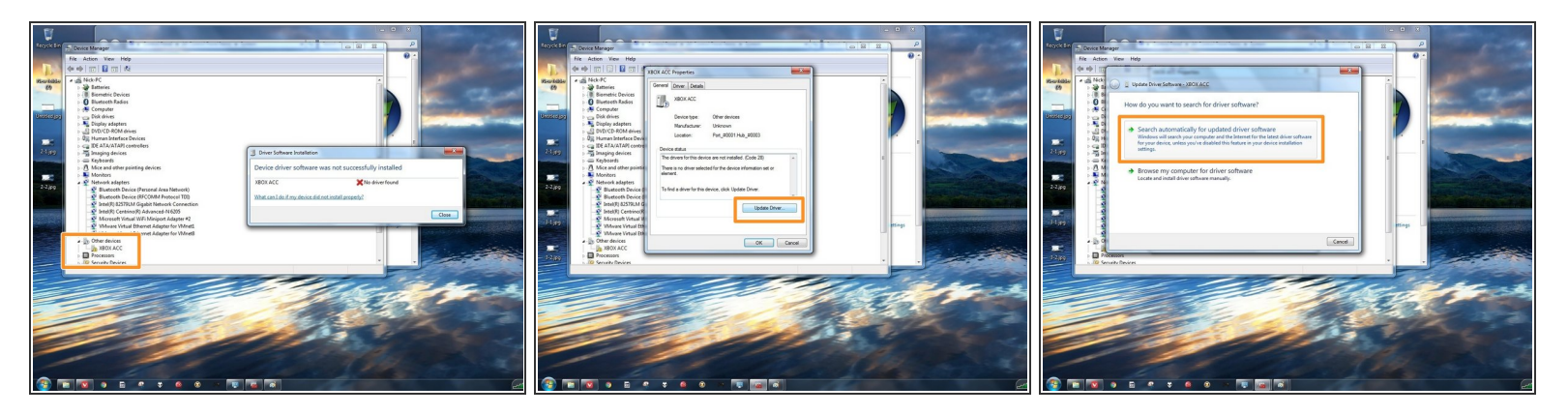

- Öffne den Geräte Manager. Der beste Weg ist je nach Betriebssystem anders.
- **Windows 7:** Öffne das Startmenü und mache einen Rechtsklick auf **Computer**. Wähle **Verwalten** aus und suche den Geräte- Manager.  $\bullet$
- **Windows 8.x:** Mache einen Rechtsklick auf das Windows Logo in der Menüleiste. Wähle **Geräte-Manager**.  $\bullet$
- Klicke auf *XBOX ACC* und überprüfe ob Du einen Fehlercode *Code 28* erhältst. Klicke auf *Treiber aktualisieren* and wähle *automatisch nach neuem Treiber suchen*.  $\bullet$

## **Schritt 4 — Treiber Installation (Manuelles Laden)**

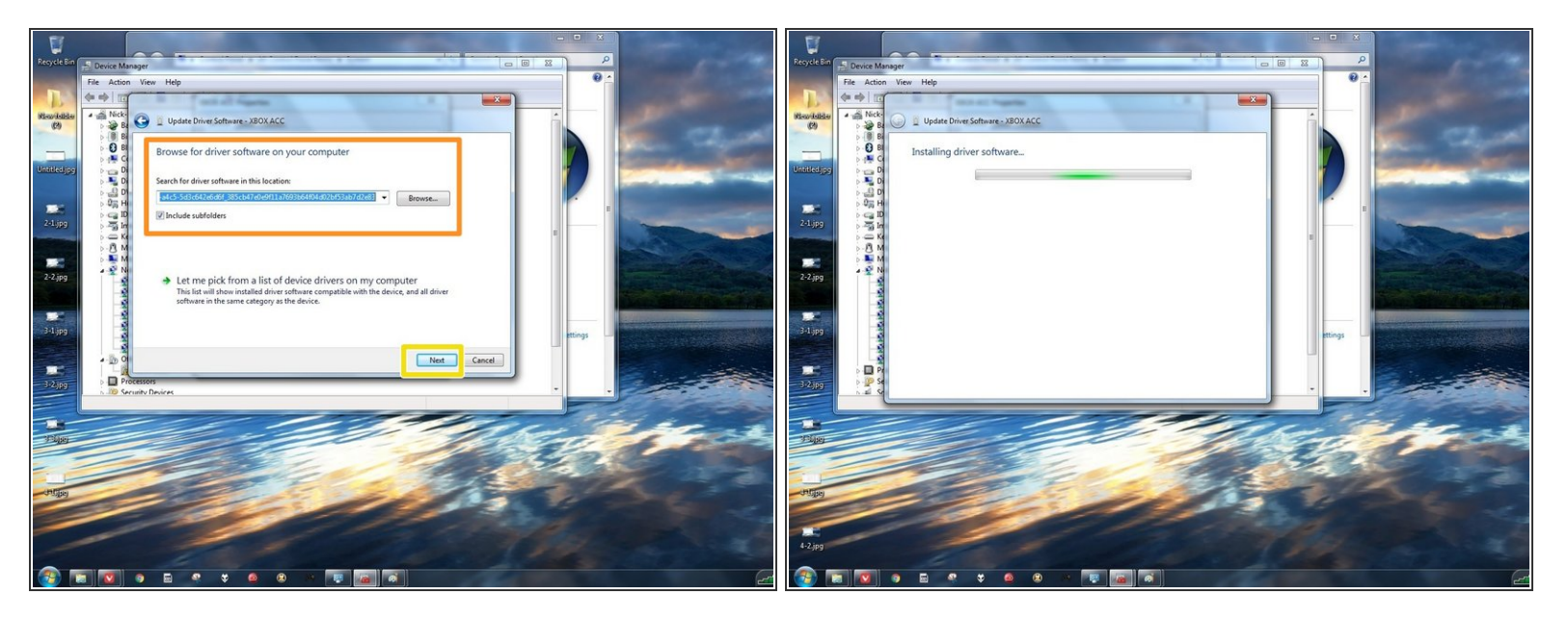

*Für Windows 7/8.x 32-bit .cab Dateien schaue Dir die Kommentare zur Anleitung an.*

- Wenn die automatische Installation nicht funktioniert, kannst du die Treiber von diesem Backup des Microsoft Update Kataloges [herunterladen.](https://drive.google.com/open?id=1DIUHd8_1fSsVX7Sf66jUw9-dKrbP2_TR) Die Datei kann so benutzt werden wie sie ist oder mit **[7zip](https://www.7zip.org/)** entpackt werden.  $\bullet$
- Wähle **Suche auf meinem Computer nach Treiber Software**
- Gehe zu dem Ordner, in den der Treiber heruntergeladen wurde und wähle im Kontext Menü *Dateipfad kopieren*. Füge die kopierte Adresse in das Eingabefeld unter *Suche nach Treibern an folgenden Speicherort:* ein.  $\bullet$
- Klicke auf **weiter** und installiere den Treiber.

# **Schritt 5 — Treiber Installation (Überprüfung)**

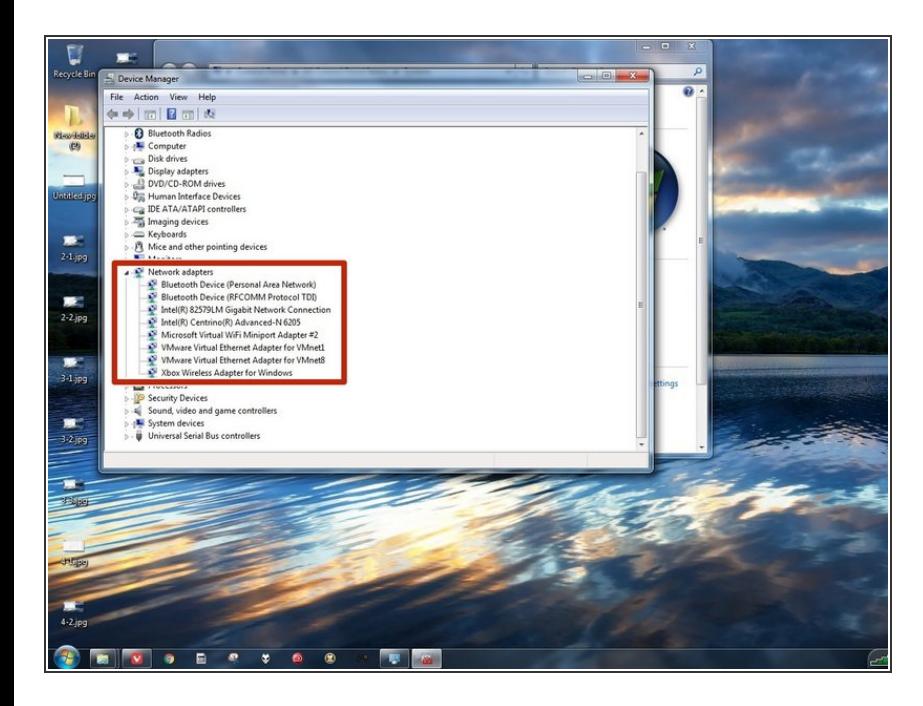

Um zu prüfen, ob der Treiber korrekt installiert wurde, überprüfe, ob der Receiver nun unter **Netzwerkadapter** im Geräte Manager aufgeführt ist. Wenn der Treiber richtig installiert worden ist, wirst Du den Empfänger dort finden.  $\bullet$ 

Um das Gerät wieder zusammenzubauen, folge den Schritten dieser Anleitung in umgekehrter Reihenfolge.